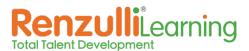

## **MY STUDENTS: MANAGE GROUPS**

Groups are helpful for organizing students by class, grade, subject, learning style ... there are many possibilities! Manage Groups provides flexible grouping options to enable instructional differentiation on the fly! Design Custom Groups according to your schedule or let Renzulli Learning create groups based on Students' Profile information!

## Create a Custom Group

- 1. On the My Students tab, click Manage Groups.
- 2. Click Create New Group.
- 3. Select Design a Custom Group from the dropdown menu.
- 4. Name your Group.
- 5. Choose if this Group is:
  - Basic Only you can see the group
  - Collaborative Students will get a shared workspace and message board
  - **Global Collaborative** Currently in Beta testing; partner up with Renzulli schools around the world for collaborative group experiences!

Note: For more information on Collaborative Groups, hover over "What is this?"

- 6. Use the Show drop-down menu to filter your Student list:
  - All Students Displays all Students on the Teacher's class roster
  - All Students Not in a Group Displays all Students who do not belong to a group
  - Grade and School Displays by selected grade and school

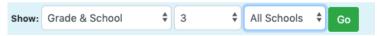

- 7. Check the names of the students that you would like included in the Group or select Check All to include all the Students displayed.
- 8. Click Submit at the bottom of the screen.

## Create a Group by Profiler Criteria: Interest Areas, Learning Styles, or Expression Styles

- 1. On the My Students tab, click Manage Groups.
- 2. Click Create New Group.
- 3. Select one of the following from the drop-down menu:
  - **Group by Interest Areas** Groups students by a specific Interest Area based on their individual Renzulli profile results.
  - **Group by Learning Styles** Groups students by a specific Learning Style based on their individual Renzulli profile results.
  - Group by Expression Styles Groups students by a specific Expression Style based on their individual Renzulli profile results.
- 4. Select ONE Interest Area, Learning Style, or Expression Style.
- 5. Select one of the following from the drop-down menu:
  - First Choice Shows Students with that criteria as their first choice.
  - First or Second Choice Shows Students with that criteria as their first or second choice.
  - First, Second, or Third Choice Shows Students with that criteria as one of their top three choices.
- 6. Click View Students.
- 7. Name your Group.

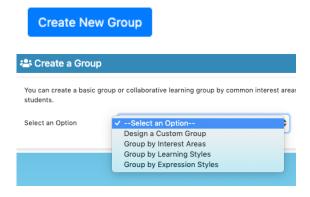

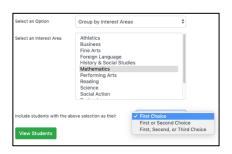

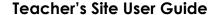

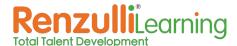

- 8. Choose if this Group is:
  - Basic Only you can see the group
  - Collaborative Students will get a shared work space and message board
  - **Global Collaborative** Currently in Beta testing; partner up with Renzulli Learning schools around the world for collaborative group experiences!

Note: For more information on Collaborative Groups hover over "What is this?"

- 9. Check the names of the students that you would like included in the Group or select Check All to include all the Students displayed.
- 10. Click Submit at the bottom of the screen.
- 11. Your Groups will be displayed on the next page. Click View next to a group to view and edit Group Details.

## Create a Sub-Group

- 1. On the My Students tab, click Manage Groups.
- 2. In your Manage Groups list, click Add Sub-Group next to the Group you wish to create it under.
- 3. Define your criteria. The choices are the same as in the Create a Group section above, for either Custom Groups or define groups by Profiler criteria.
- 4. Name your Group.
- 5. Select Students.
- 6. Click Submit.

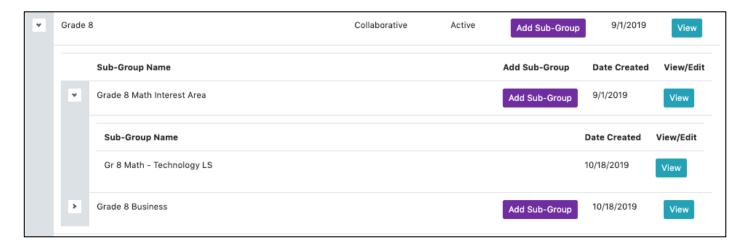

7. To view Sub-Groups, click the little arrow next to a Group name in your Manage Groups list.

**Teacher Tip:** You may add a Sub-Group within a Sub-Group using the same procedure. For example, you can create a Group for 8th graders, then a Sub-Group for the 8th graders who are interested in Math, and then those that have a Technology Learning Style.